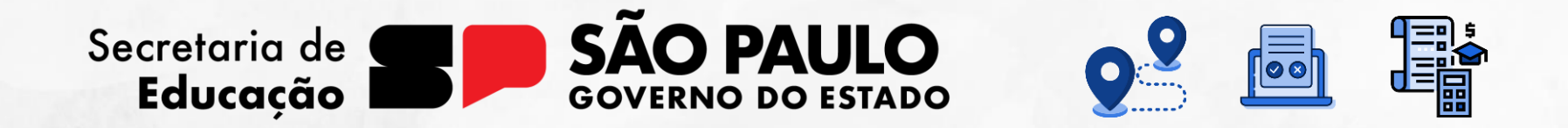

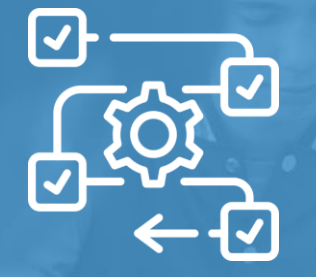

**Tutorial** Grade Horária

V2 – 03/08/2023

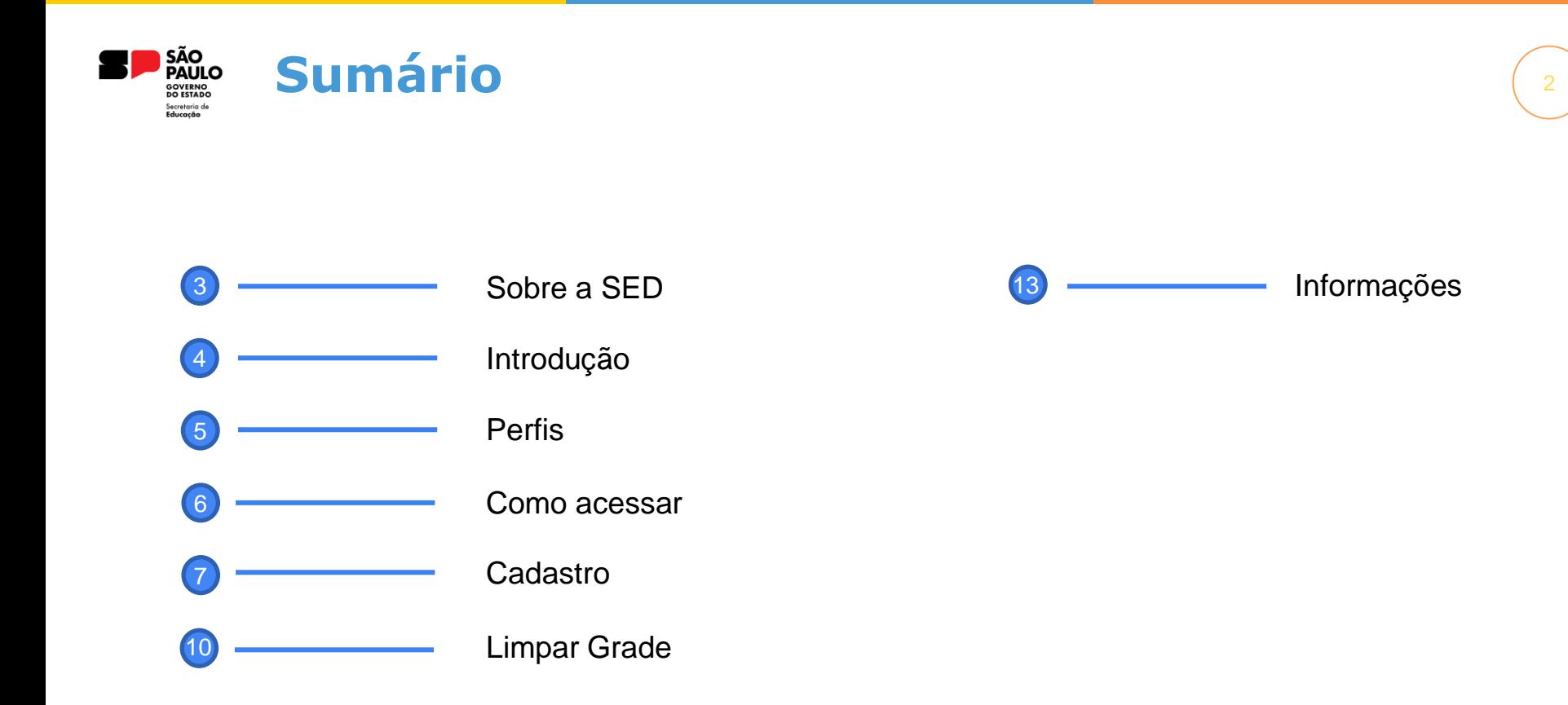

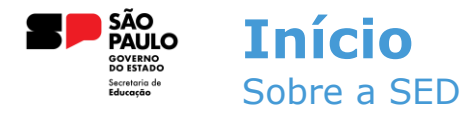

A Plataforma SED foi criada em 2014 e instituída oficialmente em 2016 através da Resolução SE 36 de 25 -05 -2016. Hoje a plataforma SED é utilizada pelas redes: estadual, municipal e privada em todo o Estado de São Paulo e possui interface com os aplicativos Diário de Classe, Leitor Resposta e Minha Escola SP disponíveis na loja de aplicativos para dispositivos com sistema operacional *android.* Ressaltamos que os sistema oferecidos na plataforma, possuem particularidades e por isso alguns são específicos para cada rede de ensino.

A SED é personalizada para cada tipo de usuário. Para os pais e responsáveis dos estudantes, por exemplo, estão disponíveis as notas e faltas do estudante. Já os alunos podem solicitar a carteirinha, criar suas contas de e -mail e emitir documentos escolares.

Além do site [https://sed.educacao.sp.gov.br](https://sed.educacao.sp.gov.br/) , a SED também pode ser acessada sem o consumo de dados móveis por meio do aplicativo "Secretaria Escolar Digital" também disponível na loja de aplicativos para dispositivos com sistema operacional Android.

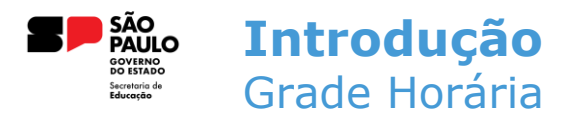

4

Neste tutorial você irá aprender a cadastrar a Grade Horária para uma melhor organização nos horários de lançamentos.

Com a Grade Horária devidamente cadastrada, o professor visualiza apenas os horários das aulas dele, evitando lançamentos incorretos.

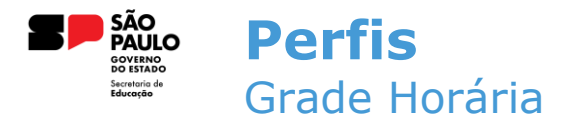

Atualmente o menu para cadastro de Grade Horária está disponível para os seguintes perfis:

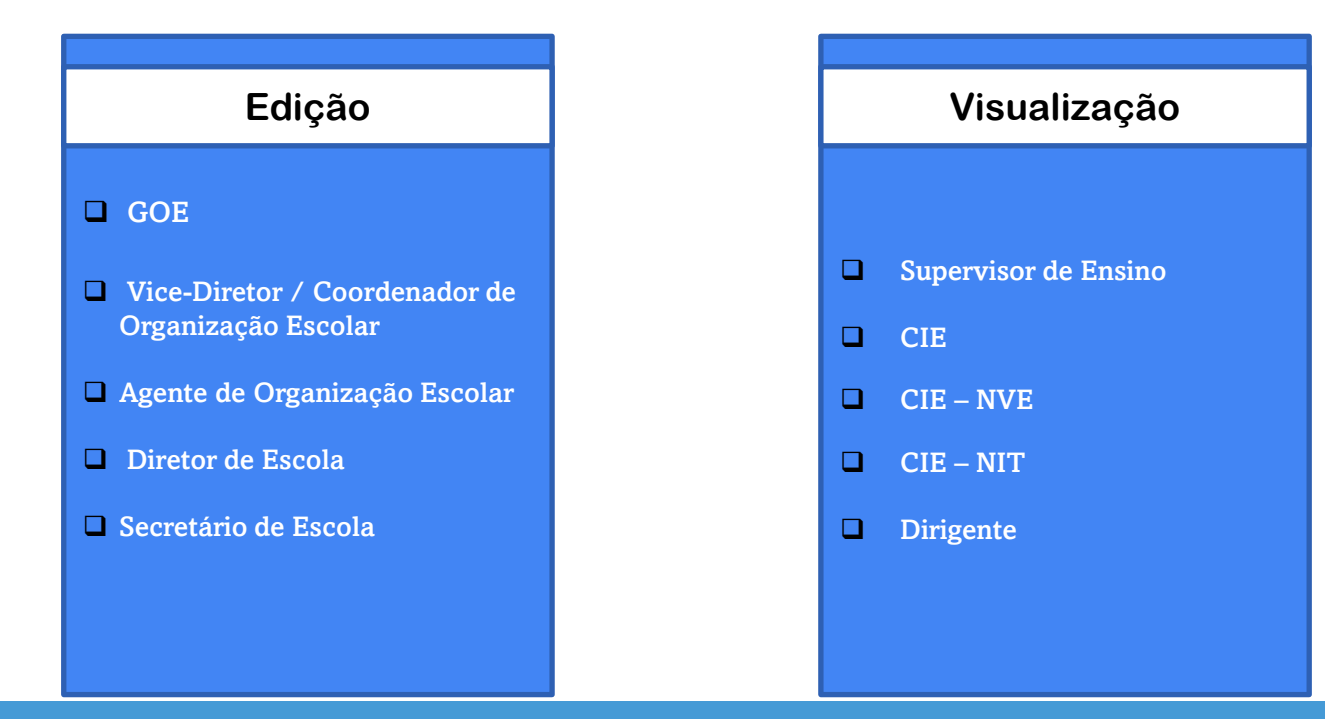

5

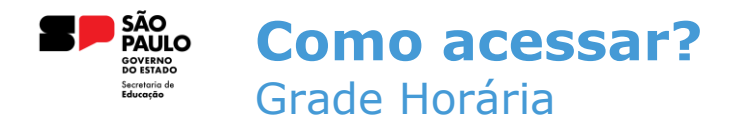

Para acessar o menu de cadastro de Grade Horária, é necessário seguir o seguinte caminho:

**Gestão Escolar > Grade Horária > Cadastrar Grade Horária**

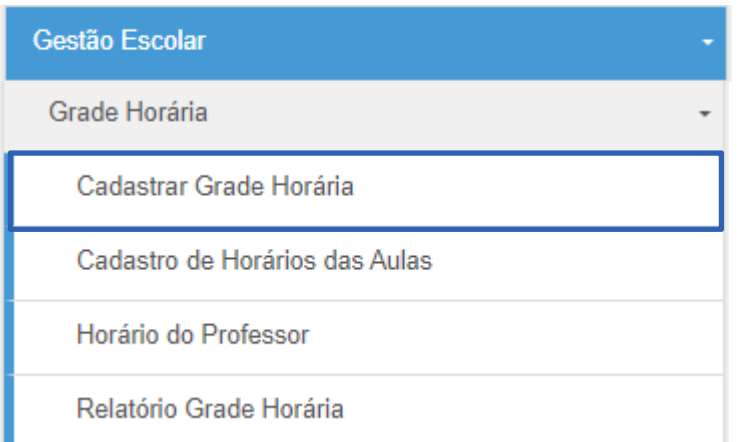

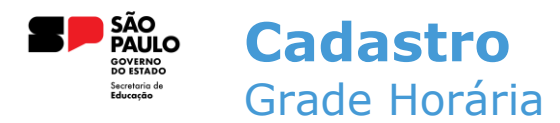

Para realizar o cadastro da grade, é necessário preencher os filtros e clicar em **pesquisar**.

7

## **Grade Horária**

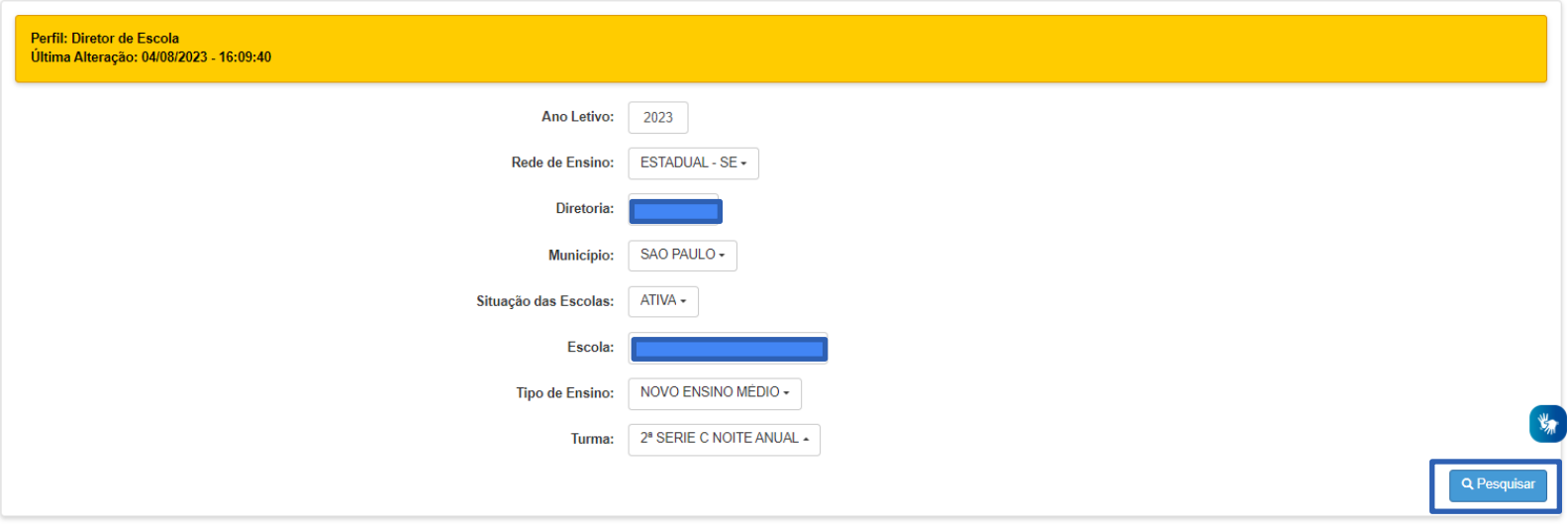

Selecione a disciplina e clique no horário correspondente. Para excluir a disciplina da grade de horários, dê um duplo clique sobre a disciplina.

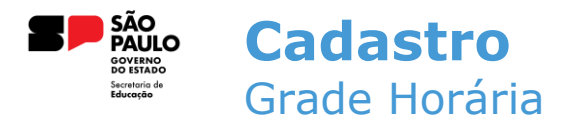

Para organizar as disciplinas nos horários corretos, basta selecionar a disciplina e depois clicar no horário desejado.

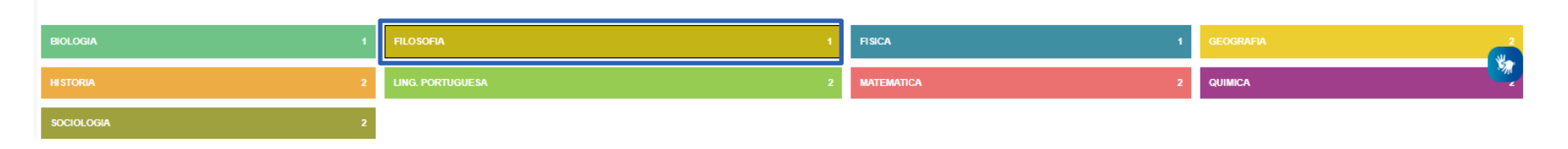

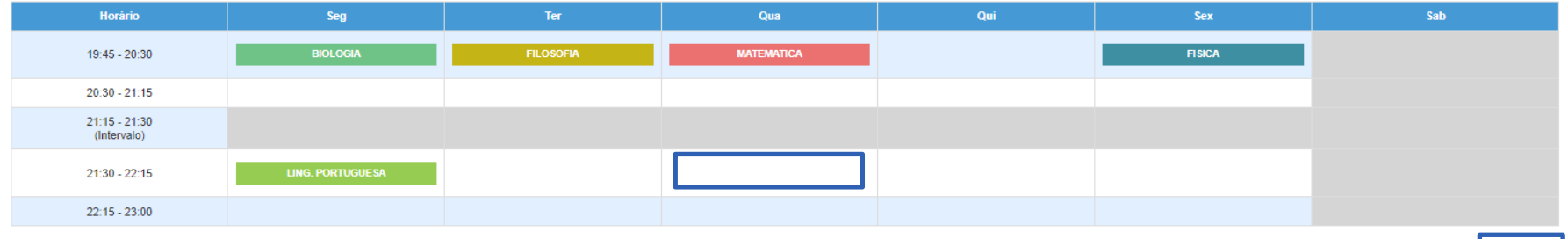

Limpar Grade

**图 Salvar** 

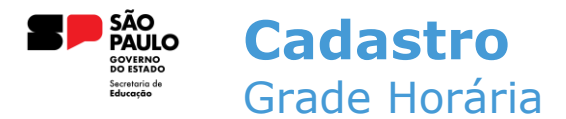

Após toda a organização da Grade Horária, é necessário clicar em **salvar**.

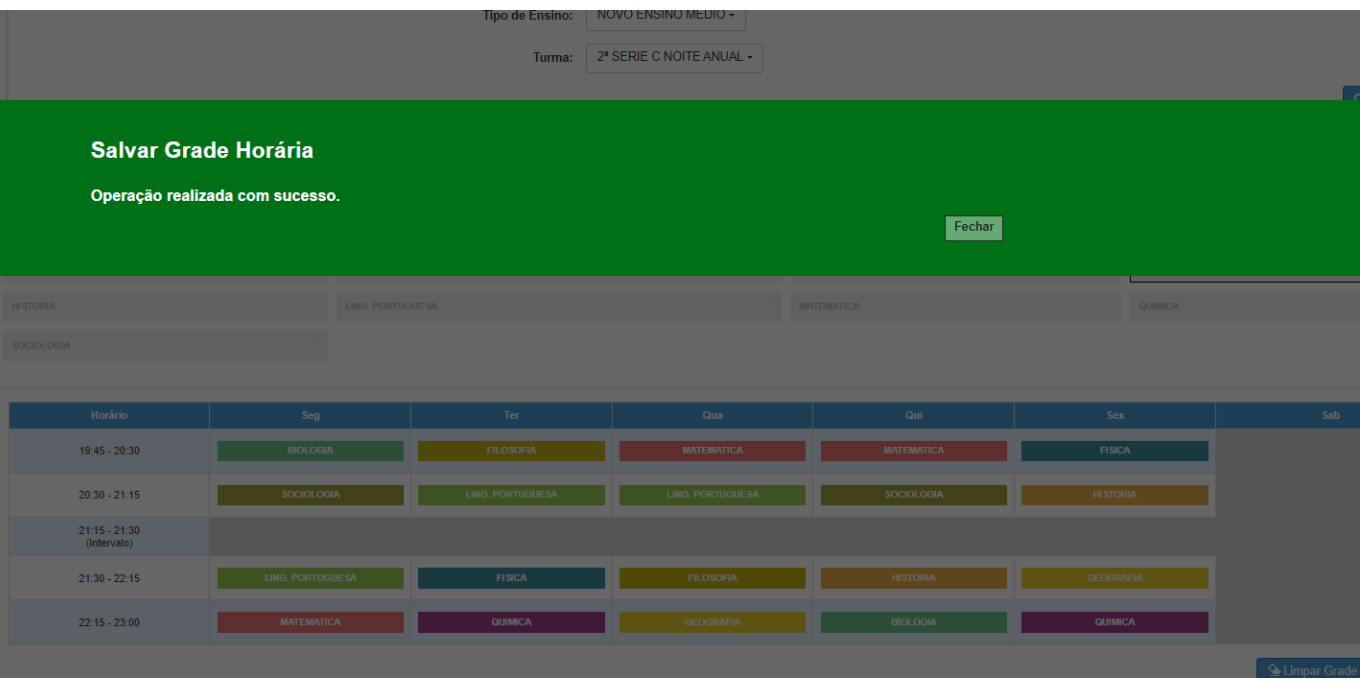

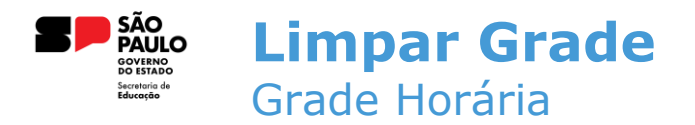

Para limpar a Grade Horária, é necessário clicar no botão limpar.

![](_page_9_Figure_2.jpeg)

10

![](_page_10_Picture_0.jpeg)

O sistema exibe uma mensagem de confirmação e deixa claro que a grade só vai ser limpa após clicar em **salvar**.

![](_page_10_Picture_22.jpeg)

11

![](_page_11_Picture_0.jpeg)

Após salvar, a grade é limpa e pode ser alterada caso necessário.

![](_page_11_Picture_23.jpeg)

Limpar Grade **A** Salvar

![](_page_12_Picture_0.jpeg)

Observação.: Para cadastrar a Grade Horária, é de extrema importância o cadastro de horários das turmas.

Em caso de dúvidas no cadastro de horários, basta acessar o tutorial na Secretaria Escolar Digital - SED

![](_page_12_Picture_3.jpeg)

**Em casos de dúvidas ou problemas, sugerimos que registre uma ocorrência no nosso portal de Atendimento, através do link https://atendimento.educação.sp.gov.br.**

## **OBRIGADO**